## **Overview**

SAS Contextual Analysis 13.2 has been tested against the accessibility standards for electronic information technology that were adopted by the U.S. Government under Section 508 of the U.S. Rehabilitation Act of 1973 (2008 draft proposal initiative update). It was also tested against Web Content Accessibility Guidelines (WCAG) 2.0 levels A and AA, part of the Web Accessibility Initiative (WAI) of the Worldwide Web Consortium (W3C). For detailed information about the accessibility of this product, send e-mail to accessibility@sas.com or call SAS Technical Support.

## **Documentation Format**

Please contact accessibility@sas.com if you need this document in an alternative digital format.

# **Landmarks**

Landmarks are references to the primary areas of an application's user interface. They provide a quick and easy way for keyboard users to navigate to these areas of the application.

To access the list of landmarks that are available for a specific context, press Ctrl+F6 to open the Landmarks window. Use the arrow keys to select a landmark, and then press Enter to navigate to that area of the application.

#### **Themes**

An application's theme is the collection of colors, graphics, and fonts that appear in the application. The following themes are provided with this application: SAS Corporate (default theme), SAS Blue Steel, SAS Dark, SAS High Contrast, and SAS Light. To change the theme for the application, open the Preferences window, and go to the Global Preferences page. From this page, you can also invert the application colors or configure the indicator that shows where the focus is located in your user interface.

You can use keyboard shortcuts to magnify the contents of the browser window or to invert the application colors.

Note: If you have special requirements for your themes, then contact your system administrator or visual designer about using SAS Theme Designer for Flex to build custom themes. SAS Theme Designer for Flex is installed with SAS themes. For more information about this tool, see SAS Theme Designer for Flex: User's Guide.

## **Keyboard Shortcuts**

The following table contains many of the keyboard shortcuts for the application. In the user interface, some shortcuts are displayed within parentheses in tooltips and menu item labels. Some are also displayed in the Keyboard Shortcuts window (press F9 to open that window).

Note: When you use a keyboard shortcut to activate a button, move the focus to the field or section that the button is associated with before you use the keyboard shortcut.

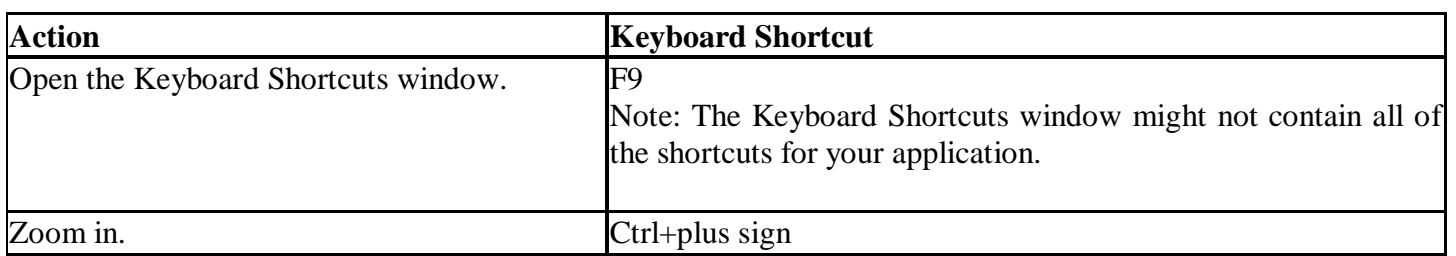

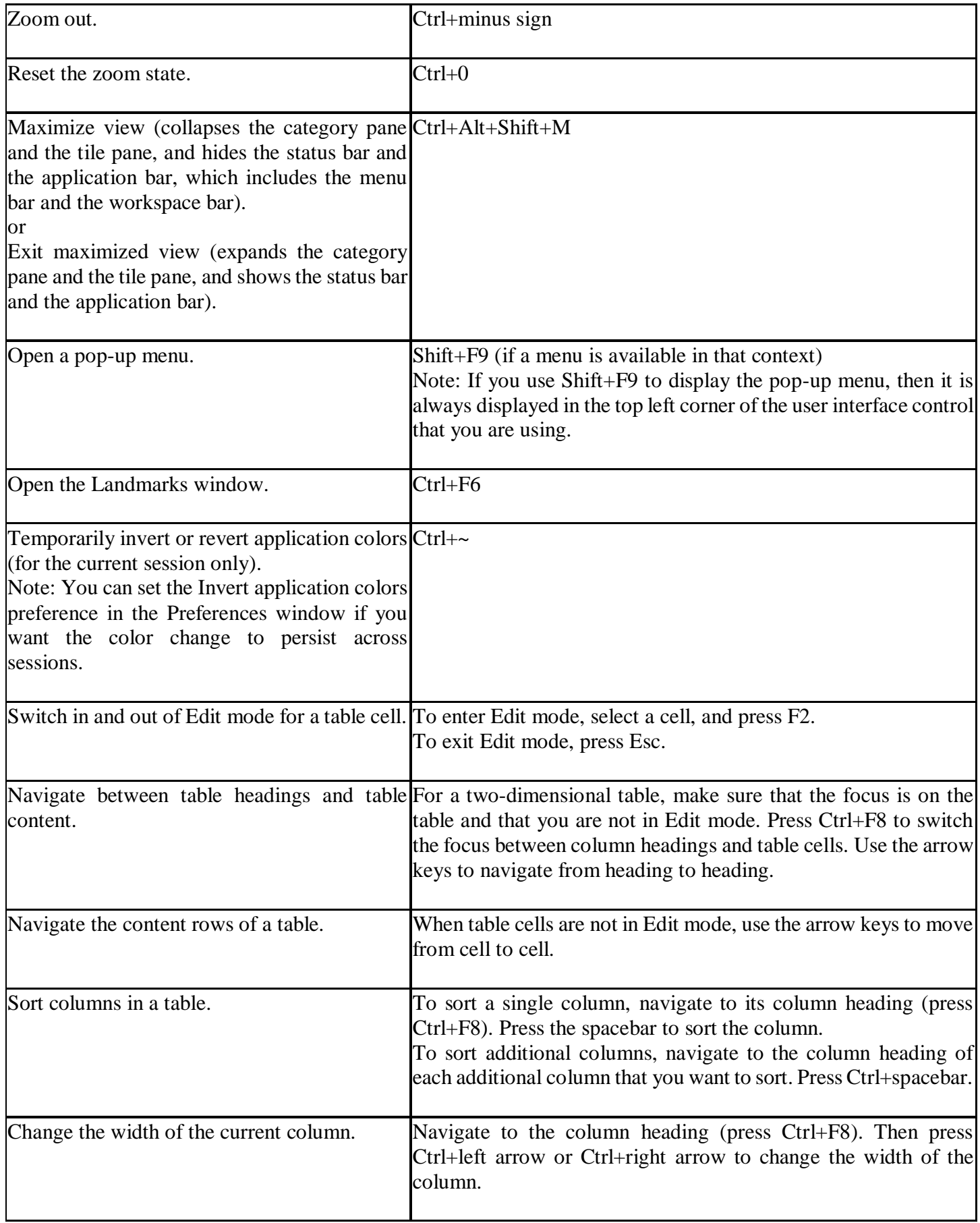

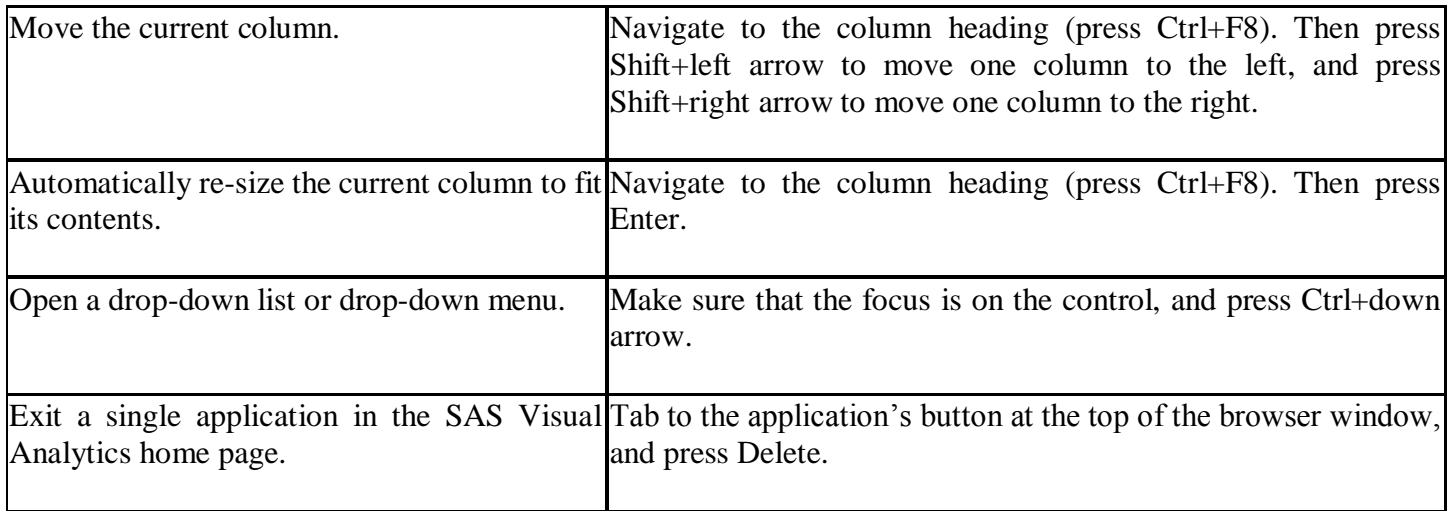

#### **Exceptions to Accessibility Standards**

Some exceptions to accessibility standards are documented in the following table.

Note: The JAWS issues occur when JAWS is used with Internet Explorer. Other browsers were not tested with JAWS, unless noted.

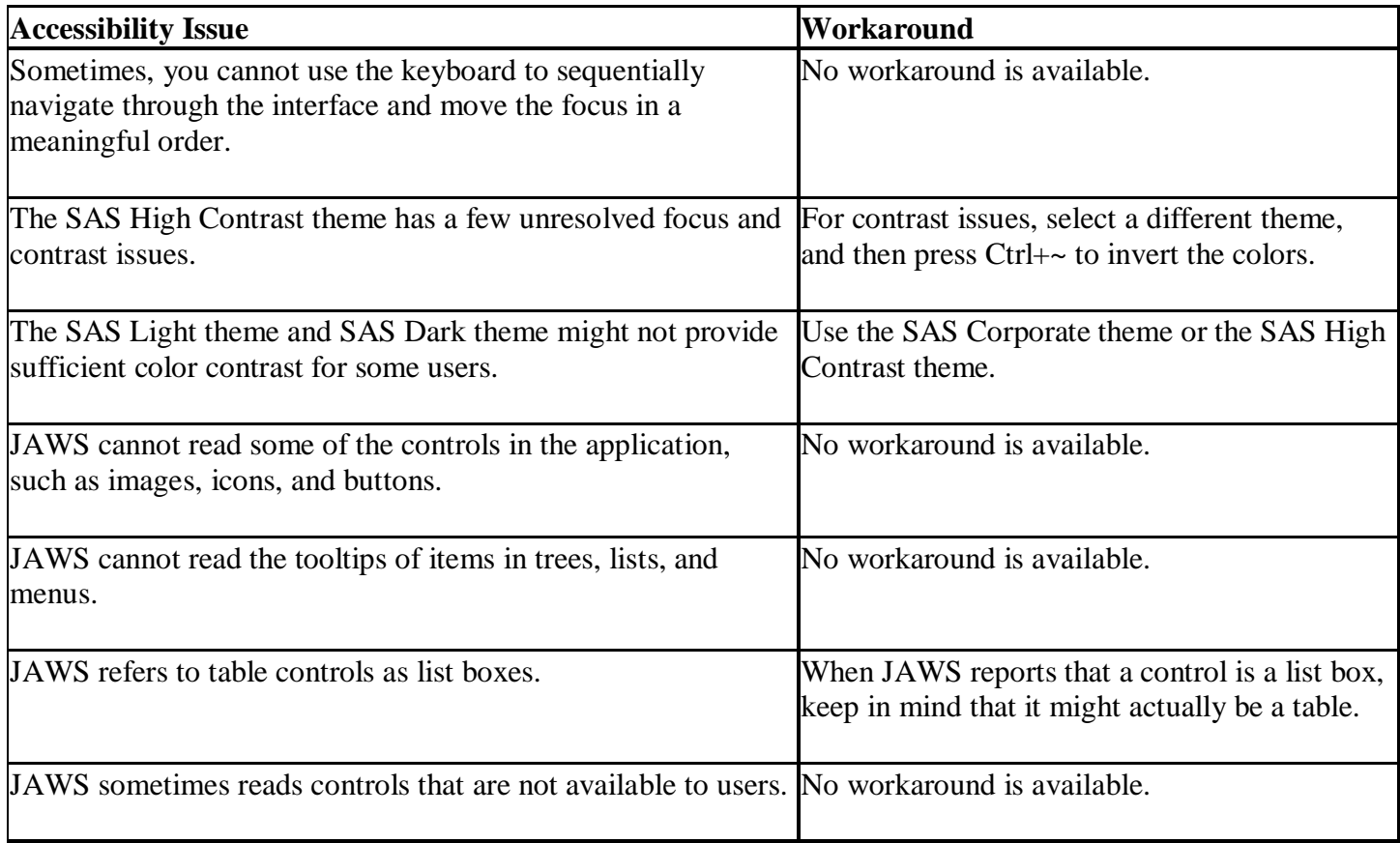

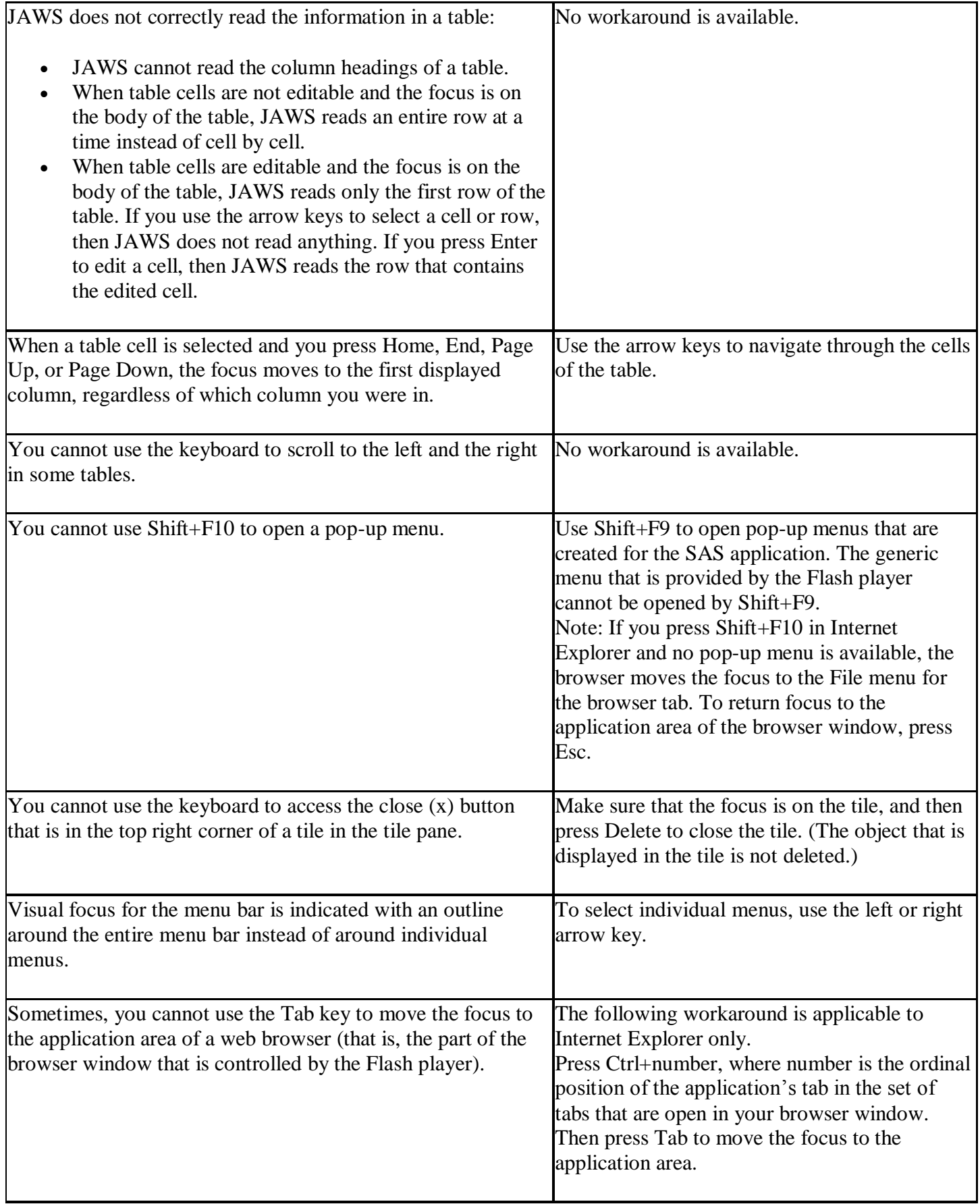

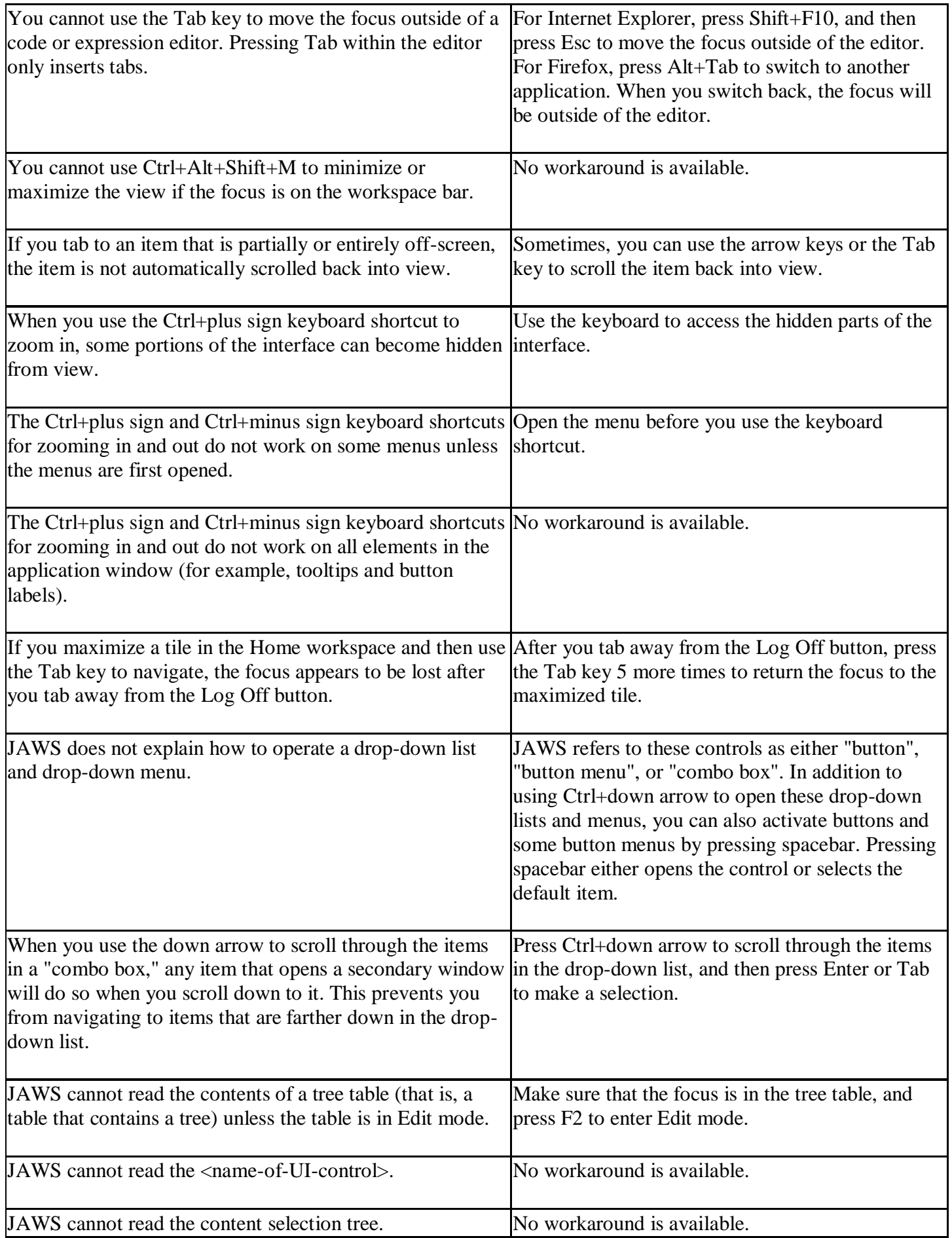

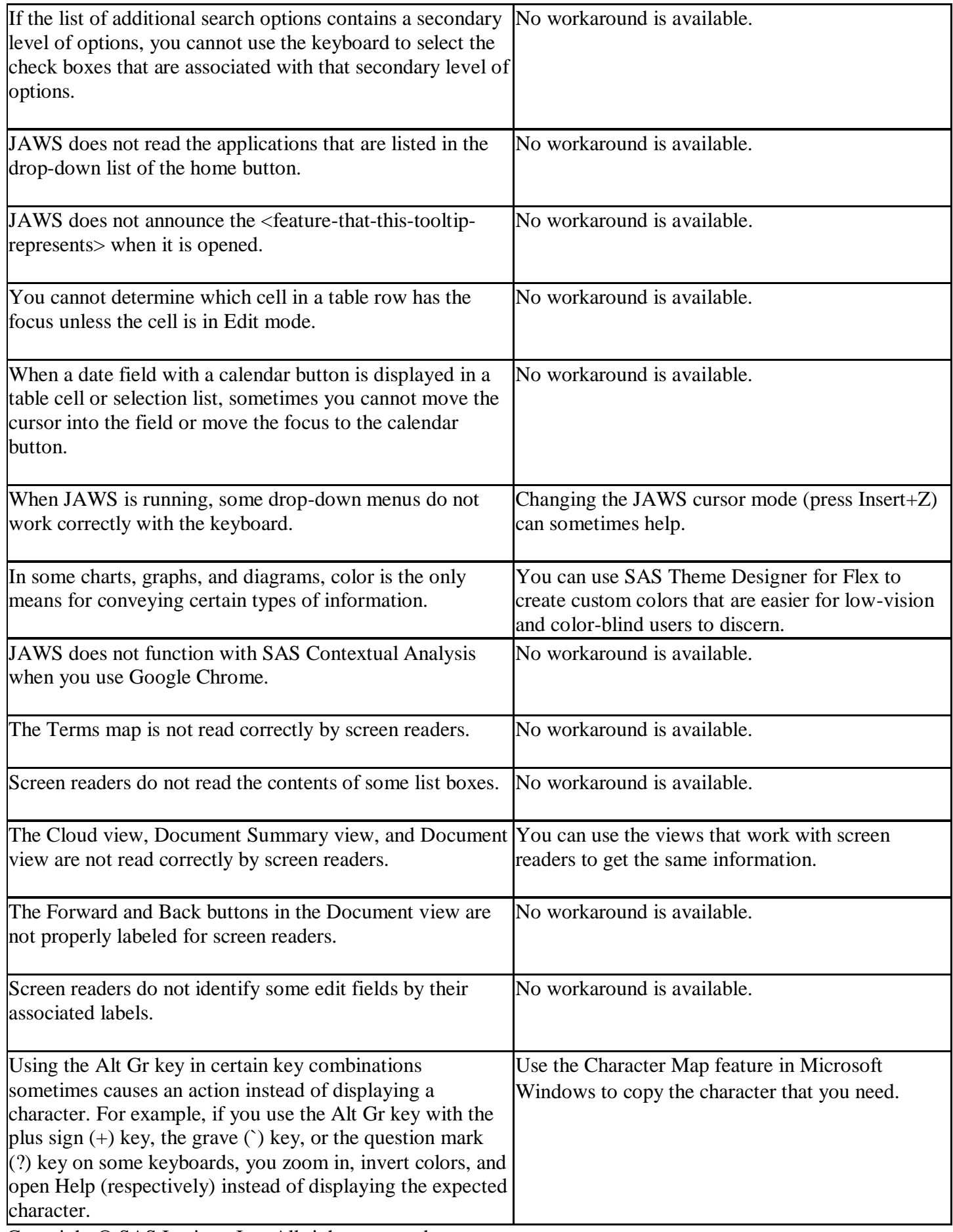

Copyright © SAS Institute Inc. All rights reserved.